# **Install Apache, PHP, MySQL di Linux Ubuntu 10.10**

Instalasi di mulai dari Apache, PHP, MySQL dan yang terakhir adalah PHPMyAdmin.

Di sini, saya akan memakai apache versi 2, PHP versi 5, dan ubuntu 10.10.

# **Pertama, Instalasi Apache2**

Buka terminal dan ketikan perintah **sudo apt-get install apache2**

Jika muncul pertanyaan tentang depedensi paket, pilih saja **Yes/Y**.

Seperti gambar dibawah ini:

setelah selesai instalasi, untuk mengetes apakah apache sudah berjalan, silahkan buka **[http://localhost](http://localhost/)** Jika tampilan yang muncul adalah tulisan **"It's Work"** seperti dibawah ini maka instalasi telah berhasil.

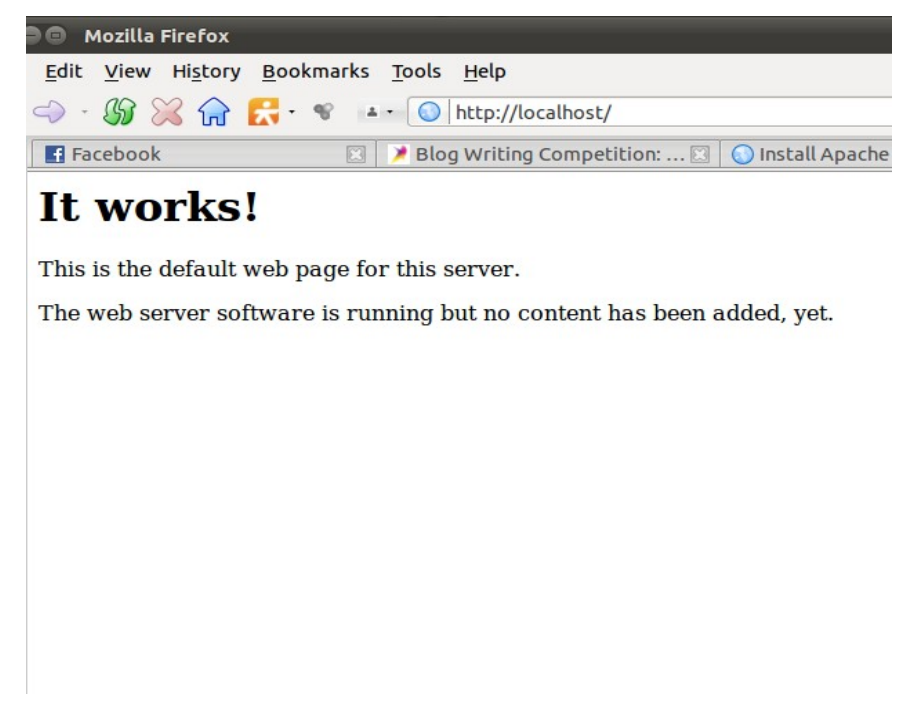

#### **Kedua, Instalasi PHP5**

#### **sudo apt-get install php5 libapache2-mod-php5**

### **sudo apt-get install php5-cli**

```
root@amey-desktop:/home/amey# sudo apt-get install php5 libapache2-mod-php5
Reading package lists... Done
Building dependency tree
Reading state information... Done
The following extra packages will be installed:
 apache2-mpm-prefork php5-cli php5-common
Suggested packages:
 php-pear php5-suhosin
The following packages will be REMOVED:
 apache2-mpm-worker
The following NEW packages will be installed:
 apache2-mpm-prefork libapache2-mod-php5 php5 php5-cli php5-common
0 upgraded, 5 newly installed, 1 to remove and 374 not upgraded.
Need to get 6,432kB of archives.
After this operation, 16.7MB of additional disk space will be used.
Do you want to continue [Y/n]?
```
#### **sudo apt-get install php5-cgi**

```
root@amey-desktop:/home/amey# sudo apt-get install php5 libapache2-mod-php5
Reading package lists... Done
Building dependency tree
Reading state information... Done
The following extra packages will be installed:
 apache2-mpm-prefork php5-cli php5-common
Suggested packages:
 php-pear php5-suhosin
The following packages will be REMOVED:
 apache2-mpm-worker
The following NEW packages will be installed:
apache2-mpm-prefork libapache2-mod-php5 php5 php5-cli php5-common
0 upgraded, 5 newly installed, 1 to remove and 374 not upgraded.
Need to get 6,432kB of archives.
After this operation, 16.7MB of additional disk space will be used.
Do you want to continue [Y/n]?
```
#### **sudo apt-get install php5-mysql**

```
root@amey-desktop:/home/amey# sudo apt-get install php5-mysql
                                                                 ビ
Reading package lists... Done
Building dependency tree
Reading state information... Done
The following extra packages will be installed:
  libmysqlclient16 mysql-common
The following NEW packages will be installed:
  libmysqlclient16 mysql-common php5-mysql
0 upgraded, 3 newly installed, 0 to remove and 374 not upgraded.
Need to get 2,011kB of archives.
After this operation, 4,567kB of additional disk space will be used.
Do you want to continue [Y/n]? \sqrt{ }
```
selanjutnya restart apache dengan perintah

#### **sudo /etc/init.d/apache2 restart**

```
root@amey-desktop:/home/amey# sudo /etc/init.d/apache2 restart
* Restarting web server apache2
... waiting
                                                                             [OK]
```
Untuk mengetest hasil instalasi, buatkan script php sederhana seperti dibawah ini,

Sebelumnya ketikan di terminal sudo gedit **/var/www/info.php**

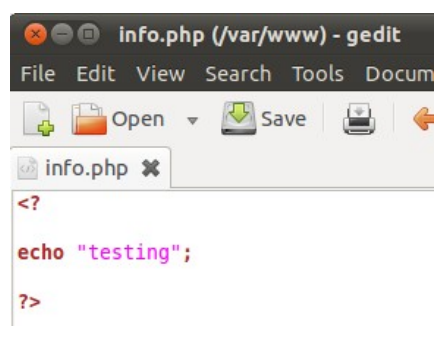

Selanjutnya, buka halaman **http://localhost/info.php** 

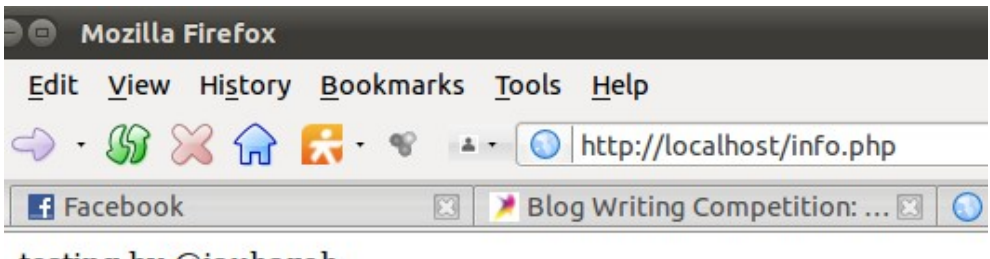

testing by @jauharoh

# **Ketiga, Instalasi MySQL dan PHPmyAdmin**

ketikan perintah berikut di terminal untuk menginstall mySQL

## **sudo apt-get install mysql-server**

```
amey@amey-desktop:~$ sudo apt-get install mysql-server
Reading package lists... Done
Building dependency tree
Reading state information... Done
The following extra packages will be installed:
 libdbd-mysql-perl libdbi-perl libhtml-template-perl libnet-daemon-perl
 libplrpc-perl mysql-client-5.1 mysql-client-core-5.1 mysql-server-5.1
 mysql-server-core-5.1
Suggested packages:
                                                                     Ą
 libipc-sharedcache-perl tinyca mailx
The following NEW packages will be installed:
 libdbd-mysql-perl libdbi-perl libhtml-template-perl libnet-daemon-perl
 libplrpc-perl mysql-client-5.1 mysql-client-core-5.1 mysql-server
 mysql-server-5.1 mysql-server-core-5.1
0 upgraded, 10 newly installed, 0 to remove and 374 not upgraded.
Need to get 21.0MB of archives.
After this operation, 50.1MB of additional disk space will be used.
Do you want to continue [Y/n]? y
```
Saat proses instalasi akan muncul permintaan password seperti gambar dibawah ini, kita isi saja dengan **root**.

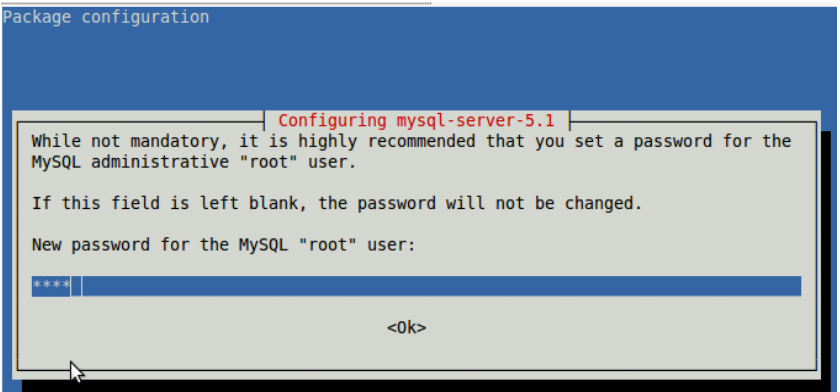

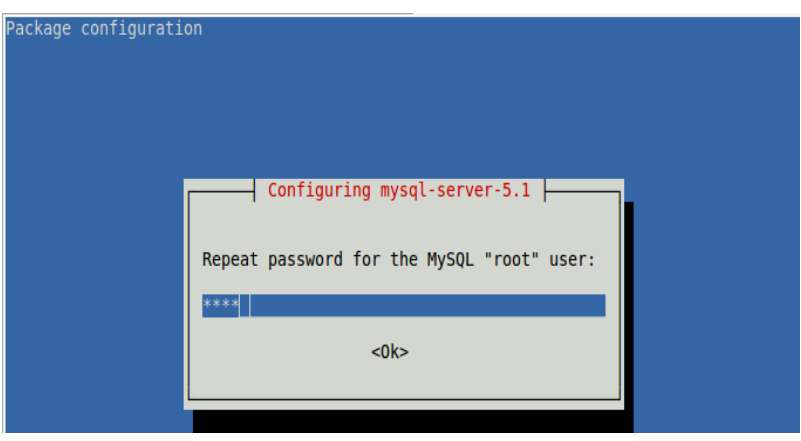

## **sudo apt-get install phpmyadmin**

```
amey@amey-desktop: w sudo apt-get install phpmyadmin
[sudo] password for amey:
Reading package lists... Done
Building dependency tree
Reading state information... Done
The following extra packages will be installed:
  dbconfig-common javascript-common libjs-mootools libmcrypt4 php5-gd php5-mcrypt
  www.config-common
Suggested packages:
  libmcrypt-dev mcrypt postgresql-client apache apache-ssl
The following NEW packages will be installed:
  dbconfig-common javascript-common libjs-mootools libmcrypt4 php5-gd php5-mcrypt
  phpmyadmin www.config-common
0 upgraded, 8 newly installed, 0 to remove and 374 not upgraded.
Need to get 5,219kB of archives.
After this operation, 21.4MB of additional disk space will be used.
Do you want to continue [Y/n]? \sqrt{ }
```
Jika muncul kotak dialog seperti gambar dibawah ini **tekan Enter** saja

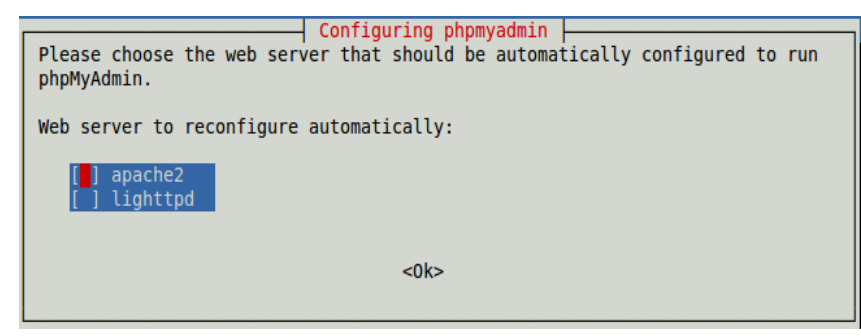

Selanjutnya juga **tekan Enter** saja

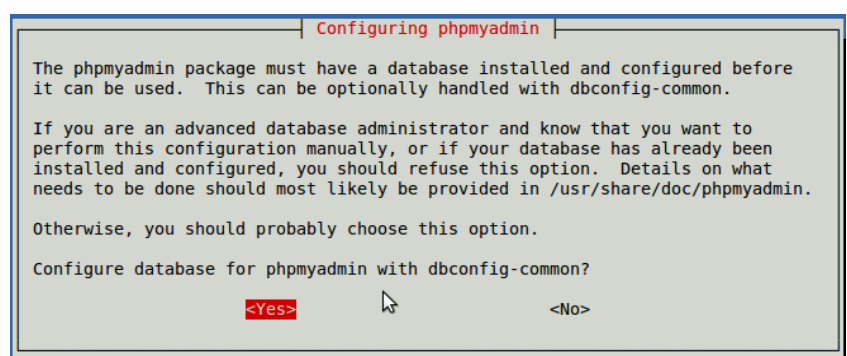

Jika muncul permintaan password seperti gambar dibawah ini, isi saja dengan **root** kemudian **tekan Enter.**

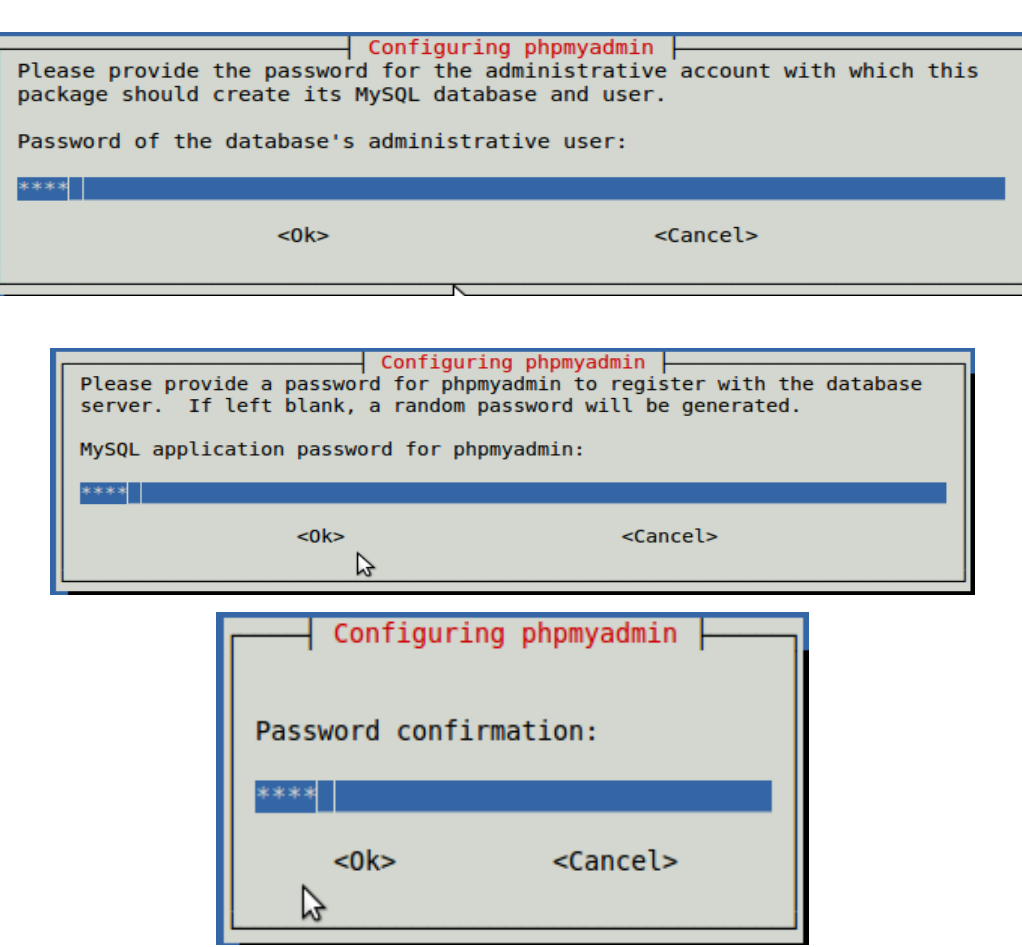

kemudian kita akan mengedit pada bagian /etc/apache2/apache2.conf, untuk mengeditnya dapat kita tuliskan perintah berikut pada terminal: **gksudo gedit /etc/apache2/apache2.conf**

Setelah file tersebut terbuka, silahkan anda tambahkan code berikut :

**Include /etc/phpmyadmin/apache.conf** taruh pada bagian bawah atau atas...

Terakhir kita kembali restart apache dengan perintah

**sudo /etc/init.d/apache2 restart**

setelah selesai buka halaman **[http://localhost/phpmyadmin.](http://localhost/phpmyadmin)**

Jika berhasil akan muncul tampilan seperti gambar dibawah ini,

Masukan username dan password sesuai instalasi, kalau disini ya "**root**"...

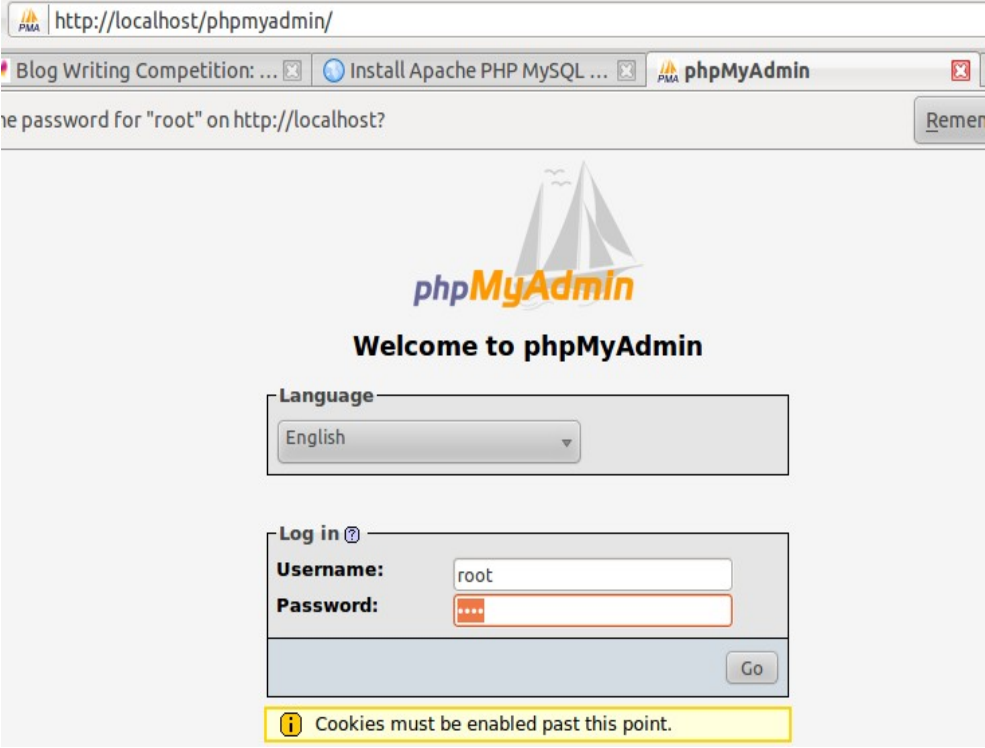

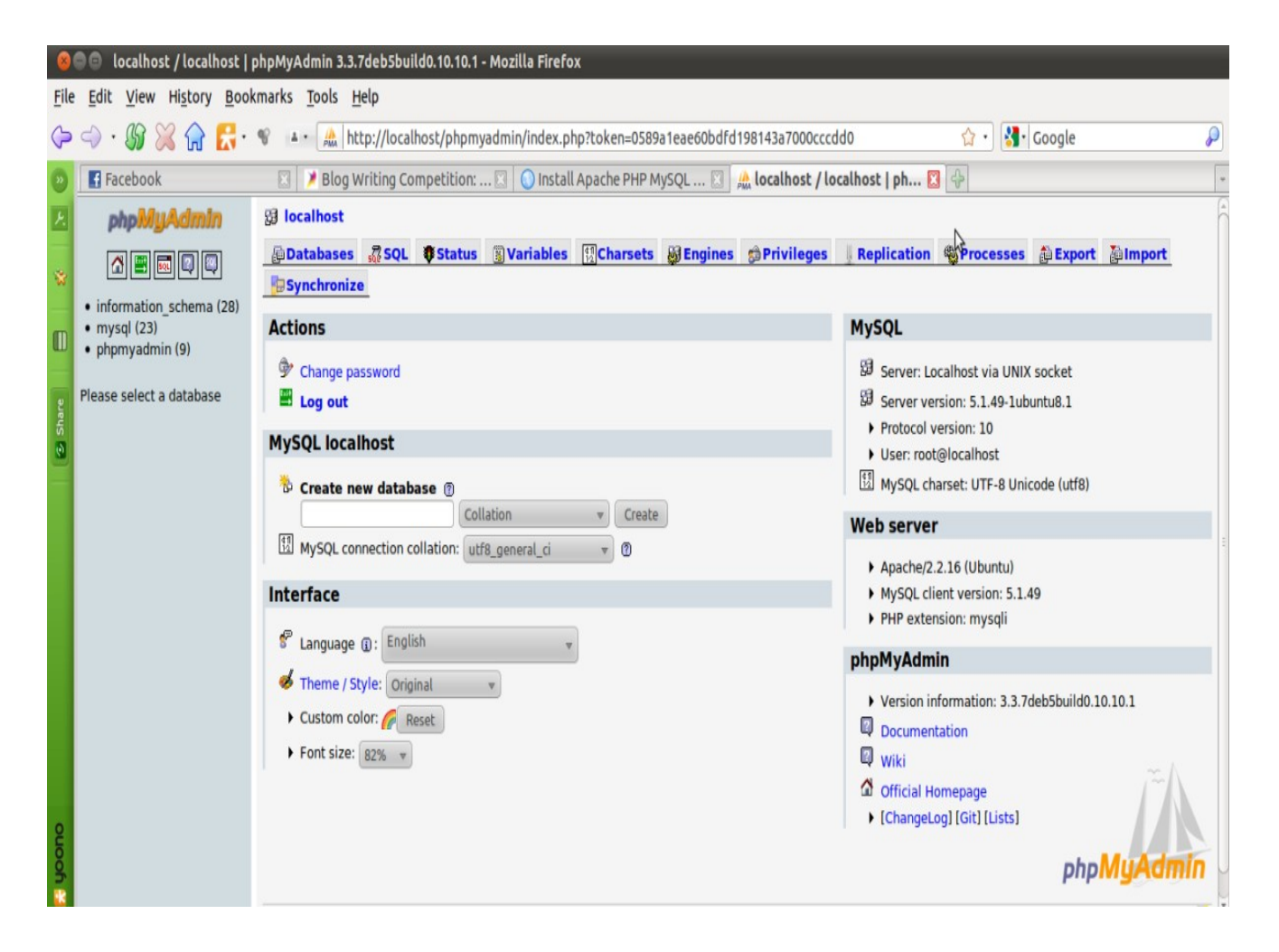

Akhirnya, berhasil dan selesai juga....

**Sumber:** *http://osca-akakom.org/install-apache-php-mysql-di-ubuntu-linux.osca/*